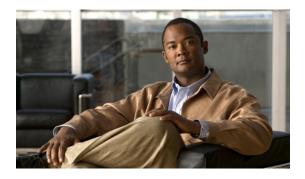

# **Configuring Communication Services**

This chapter includes the following sections:

- Communication Services, page 1
- Configuring CIM-XML, page 2
- Configuring HTTP, page 3
- Configuring HTTPS, page 3
- Configuring SNMP, page 8
- Enabling Telnet, page 15
- Disabling Communication Services, page 15

# **Communication Services**

You can use the following communication services to interface third-party applications with Cisco UCS:

| <b>Communication Service</b> | Description                                                                                                    |  |  |  |
|------------------------------|----------------------------------------------------------------------------------------------------|--|--|--|
| CIM XML                      | This service is disabled by default and is only available in read-only mode. The default port is 5988.                                                                                                    |  |  |  |
|                              | This common information model is one of the standards defined by the Distributed Management Task Force.                                                                                                    |  |  |  |
| НТТР                         | This service is enabled on port 80 by default.                                                                                                    |  |  |  |
|                              | You must enable either HTTP or HTTPS to run Cisco UCS Manager GUI. If you select HTTP, all data is exchanged in clear text mode.                                                                                                    |  |  |  |
|                              | For security purposes, we recommend that you enable HTTPS and disable HTTP.                                                                                                    |  |  |  |
|                              | By default, Cisco UCS redirects any attempt to communicate via HTTP to the HTTPS equivalent. We recommend that you do not change this behavior.                                                                                                    |  |  |  |
|                              | <b>Note</b> If you are upgrading to Cisco UCS, version 1.4(1), this does not happen by default. If you want to redirect any attempt to communicate via HTTP to an HTTPS equivalent, you should enable <b>Redirect HTTP to HTTPS</b> in Cisco UCS Manager. |  |  |  |

| Communication Service | Description                                                                                                    |  |  |
|-----------------------|----------------------------------------------------------------------------------------------------|--|--|
| HTTPS                 | This service is enabled on port 443 by default.                                                                                                    |  |  |
|                       | With HTTPS, all data is exchanged in encrypted mode through a secure server.                                                                         |  |  |
|                       | For security purposes, we recommend that you only use HTTPS and either disable or redirect HTTP communications.                                      |  |  |
| SMASH CLP             | This service is enabled for read-only access and supports a limited subset of the protocols, such as the <b>show</b> command. You cannot disable it. |  |  |
|                       | This shell service is one of the standards defined by the Distributed Management Task Force.                                                         |  |  |
| SNMP                  | This service is disabled by default. If enabled, the default port is 161. You must configure the community and at least one SNMP trap.               |  |  |
|                       | Enable this service only if your system includes integration with an SNMP server.                                                                    |  |  |
| SSH                   | This service is enabled on port 22. You cannot disable it, nor can you change the default port.                                                      |  |  |
|                       | This service provides access to the Cisco UCS Manager CLI.                                                                                           |  |  |
| Telnet                | This service is disabled by default.                                                                                                    |  |  |
|                       | This service provides access to the Cisco UCS Manager CLI.                                                                                           |  |  |

# **Configuring CIM-XML**

| Step 1 | In the Navigation pane, click the Admin tab.                                                                                                    |
|--------|----------------------------------------------------------------------------------------------------|
| Step 2 | On the Admin tab, expand All > Communication Management > Communication Services.                                                                     |
| Step 3 | Select the Communication Services tab.                                                                                                    |
| Step 4 | In the <b>CIM-XML</b> area, click the <b>enabled</b> radio button.<br>The <b>CIM-XML</b> area expands to display the available configuration options. |
| Step 5 | (Optional) In the <b>Port</b> field, change the default port that Cisco UCS Manager GUI will use for CIM-XML The default port is 5988.                |
| Step 6 | Click Save Changes.                                                                                                    |

# **Configuring HTTP**

#### Procedure

| Step 1 | In the Navigation pane, click the Admin tab.                                                                                                    |
|--------|----------------------------------------------------------------------------------------------------|
| Step 2 | On the Admin tab, expand All > Communication Management > Communication Services.                                                                                                    |
| Step 3 | Click the Communication Services tab.                                                                                                    |
| Step 4 | In the <b>HTTP</b> area, click the <b>enabled</b> radio button.<br>The <b>HTTP</b> area expands to display the available configuration options.                                                                                                    |
| Step 5 | (Optional) In the <b>Port</b> field, change the default port that Cisco UCS Manager GUI uses for HTTP. The default port is 80.                                                                                                    |
| Step 6 | (Optional) In the <b>Redirect HTTP to HTTPS</b> field, click the <b>enabled</b> radio button.<br>You must also configure and enable HTTPS to enable redirection of HTTP logins to the HTTPS login. Once<br>enabled, you cannot disable the redirection until you have disabled HTTPS. |
| Step 7 | Click Save Changes.                                                                                                    |

# **Configuring HTTPS**

### **Certificates, Key Rings, and Trusted Points**

HTTPS uses components of the Public Key Infrastructure (PKI) to establish secure communications between two devices, such as a client's browser and Cisco UCS Manager.

#### **Encryption Keys and Key Rings**

Each PKI device holds a pair of asymmetric Rivest-Shamir-Adleman (RSA) encryption keys, one kept private and one made public, stored in an internal key ring. A message encrypted with either key can be decrypted with the other key. To send an encrypted message, the sender encrypts the message with the receiver's public key, and the receiver decrypts the message using its own private key. A sender can also prove its ownership of a public key by encrypting (also called 'signing') a known message with its own private key. If a receiver can successfully decrypt the message using the public key in question, the sender's possession of the corresponding private key is proven. Encryption keys can vary in length, with typical lengths from 512 bits to 2048 bits. In general, a longer key is more secure than a shorter key. Cisco UCS Manager provides a default key ring with an initial 1024-bit key pair, and allows you to create additional key rings.

#### Certificates

To prepare for secure communications, two devices first exchange their digital certificates. A certificate is a file containing a device's public key along with signed information about the device's identity. To merely support encrypted communications, a device can generate its own key pair and its own self-signed certificate. When a remote user connects to a device that presents a self-signed certificate, the user has no easy method to verify the identity of the device, and the user's browser will initially display an authentication warning. By

default, Cisco UCS Manager contains a built-in self-signed certificate containing the public key from the default key ring.

#### **Trusted Points**

To provide stronger authentication for Cisco UCS Manager, you can obtain and install a third-party certificate from a trusted source, or trusted point, that affirms the identity of your device. The third-party certificate is signed by the issuing trusted point, which can be a root certificate authority (CA) or an intermediate CA or trust anchor that is part of a trust chain that leads to a root CA. To obtain a new certificate, you must generate a certificate request through Cisco UCS Manager and submit the request to a trusted point.

### **Creating a Key Ring**

Cisco UCS Manager supports a maximum of 8 key rings, including the default key ring.

#### Procedure

- **Step 1** In the Navigation pane, click the Admin tab.
- **Step 2** On the Admin tab, expand All ➤ Key Management.
- Step 3 Right-click Key Management and choose Create Key Ring.
- Step 4 In the Create Key Ring dialog box, do the following:
  - a) In the Name field, enter a unique name for the key ring.
  - b) In the Modulus field, select one of the following radio buttons to specify the SSL key length in bits:
    - mod512
    - mod1024
    - mod1536
    - mod2048
  - c) Click OK.

#### What to Do Next

Create a certificate request for this key ring.

### **Creating a Certificate Request for a Key Ring**

#### Procedure

| Step 1 | In the Navigation pane, click the Admin tab.                                 |                                                               |  |  |
|--------|------------------------------------------------------------------------------|---------------------------------------------------------------|--|--|
| Step 2 | On the Admin tab, expand All > Key Management.                               |                                                               |  |  |
| Step 3 | Click the key ring for which you wa                                          | nt to create a certificate request.                           |  |  |
| Step 4 | In the Work pane, click the General tab.                                     |                                                               |  |  |
| Step 5 | In the General tab, click Create Certificate Request.                        |                                                               |  |  |
| Step 6 | In the Create Certificate Request dialog box, complete the following fields: |                                                               |  |  |
|        | Name Description                                                             |                                                               |  |  |
|        | Password field                                                               | An optional password for this request.                        |  |  |
|        | Confirm Password field                                                       | If you specified a password, enter it again for confirmation. |  |  |
|        | Subject field                                                                | The fully qualified domain name of the fabric interconnect.   |  |  |
|        | IP Address field         The IP address of the fabric interconnect.          |                                                               |  |  |

- Step 7 Click OK.
- **Step 8** Copy the text of the certificate request out of the **Request** field and save in a file.
- **Step 9** Send the file with the certificate request to the trust anchor or certificate authority.

#### What to Do Next

Create a trusted point and set the certificate chain for the certificate of trust received from the trust anchor.

### **Creating a Trusted Point**

- **Step 1** In the Navigation pane, click the Admin tab.
- **Step 2** On the Admin tab, expand All ➤ Key Management.
- **Step 3** Right-click **Key Management** and choose **Create Trusted Point**.
- Step 4 In the Create Trusted Point dialog box, complete the following fields:

| Name       | Description                    |
|------------|--------------------------------|
| Name field | The name of the trusted point. |

| Name                    | Description                                                                                                    |  |  |
|-------------------------|----------------------------------------------------------------------------------------------------|--|--|
|                         | This name can be between 1 and 16 alphanumeric characters. You cannot use spaces or any special characters, and you cannot change this name after the object has been saved. |  |  |
| Certificate Chain field | The certificate information for this trusted point.                                                                                                    |  |  |

#### Step 5 Click OK.

#### What to Do Next

When you receive the certificate from the trust anchor or certificate authority, import it into the key ring.

### Importing a Certificate into a Key Ring

#### Procedure

| Step 1 | In the Navigation pane, click the Admin tab.                                                                                         |  |  |
|--------|----------------------------------------------------------------------------------------------------|--|--|
| Step 2 | On the Admin tab, expand All > Key Management.                                                                                       |  |  |
| Step 3 | Click the key ring into which you want to import the certificate.                                                                    |  |  |
| Step 4 | In the Work pane, click the General tab.                                                                                             |  |  |
| Step 5 | In the Certificate area, complete the following fields:                                                                              |  |  |
|        | a) From the <b>Trusted Point</b> drop-down list, select the trusted point for the trust anchor that granted this certificate.        |  |  |
|        | b) In the <b>Certificate</b> field, paste the text from the certificate you received from the trust anchor or certificate authority. |  |  |
|        | <b>Tip</b> If the fields in an area are not displayed, click the <b>Expand</b> icon to the right of the heading.                     |  |  |
| •      |                                                                                                    |  |  |

Step 6 Click Save Changes.

#### What to Do Next

Configure your HTTPS service with the key ring.

### **Configuring HTTPS**

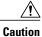

After you complete the HTTPS configuration, including changing the port and key ring to be used by HTTPS, all current HTTP and HTTPS sessions are closed without warning as soon as you save or commit the transaction.

#### Procedure

| Step 1           | In the Navigation pane, click the Admin tab.                                                                                                    |
|------------------|----------------------------------------------------------------------------------------------------|
| Step 2           | On the Admin tab, expand All > Communication Management > Communication Services.                                                                 |
| Step 3           | Select the Communication Services tab.                                                                                                    |
| Step 4           | In the <b>HTTPS</b> area, click the <b>enabled</b> radio button.<br>The <b>HTTPS</b> area expands to display the available configuration options. |
| Step 5           | (Optional) In the <b>Port</b> field, change the default port that Cisco UCS Manager GUI uses for HTTPS. The default port is 443.                  |
| Step 6<br>Step 7 | (Optional) From the <b>Key Ring</b> drop-down list, choose the key ring you created for HTTPS.<br>Click <b>Save Changes</b> .                     |
|                  |                                                                                                    |

### **Deleting a Key Ring**

#### Procedure

| Step 1 | In the Navigation pane, click the Admin tab.                            |
|--------|-------------------------------------------------------------------------|
| Step 2 | On the Admin tab, expand All ➤ Key Management.                          |
| Step 3 | Right-click the key ring you want to delete and choose Delete.          |
| Step 4 | If Cisco UCS Manager GUI displays a confirmation dialog box, click Yes. |
|        |                                                                         |

### **Deleting a Trusted Point**

#### **Before You Begin**

Ensure that the trusted point is not used by a key ring.

- **Step 1** In the Navigation pane, click the Admin tab.
- **Step 2** On the **Admin** tab, expand **All** > **Key Management**.
- **Step 3** Right-click the trusted point you want to delete and choose **Delete**.
- Step 4 If Cisco UCS Manager GUI displays a confirmation dialog box, click Yes.
- Step 5 Click OK.

# **Configuring SNMP**

### Information about SNMP

The Simple Network Management Protocol (SNMP) is an application-layer protocol that provides a message format for communication between SNMP managers and agents. SNMP provides a standardized framework and a common language used for the monitoring and management of devices in a network.

#### **SNMP** Functional Overview

The SNMP framework consists of three parts:

- An SNMP manager—The system used to control and monitor the activities of network devices using SNMP.
- An SNMP agent—The software component within Cisco UCS, the managed device, that maintains the data for Cisco UCS and reports the data, as needed, to the SNMP manager. Cisco UCS includes the agent and a collection of MIBs. To enable the SNMP agent and create the relationship between the manager and agent, enable and configure SNMP in Cisco UCS Manager.
- A managed information base (MIB)—The collection of managed objects on the SNMP agent. Cisco UCS release 1.4(1) and higher support a larger number of MIBs than earlier releases.

Cisco UCS supports SNMPv1, SNMPv2c and SNMPv3. Both SNMPv1 and SNMPv2c use a community-based form of security. SNMP is defined in the following:

- RFC 3410 (http://tools.ietf.org/html/rfc3410)
- RFC 3411 (http://tools.ietf.org/html/rfc3411)
- RFC 3412 (http://tools.ietf.org/html/rfc3412)
- RFC 3413 (http://tools.ietf.org/html/rfc3413)
- RFC 3414 (http://tools.ietf.org/html/rfc3414)
- RFC 3415 (http://tools.ietf.org/html/rfc3415)
- RFC 3416 (http://tools.ietf.org/html/rfc3416)
- RFC 3417 (http://tools.ietf.org/html/rfc3417)
- RFC 3418 (http://tools.ietf.org/html/rfc3418)
- RFC 3584 (http://tools.ietf.org/html/rfc3584)

#### **SNMP** Notifications

A key feature of SNMP is the ability to generate notifications from an SNMP agent. These notifications do not require that requests be sent from the SNMP manager. Notifications can indicate improper user authentication, restarts, the closing of a connection, loss of connection to a neighbor router, or other significant events.

Cisco UCS Manager generates SNMP notifications as either traps or informs. Traps are less reliable than informs because the SNMP manager does not send any acknowledgment when it receives a trap, and Cisco UCS Manager cannot determine if the trap was received. An SNMP manager that receives an inform request acknowledges the message with an SNMP response protocol data unit (PDU). If the Cisco UCS Manager does not receive the PDU, it can send the inform request again.

#### **SNMP Security Levels and Privileges**

SNMPv1, SNMPv2c, and SNMPv3 each represent a different security model. The security model combines with the selected security level to determine the security mechanism applied when the SNMP message is processed.

The security level determines the privileges required to view the message associated with an SNMP trap. The privilege level determines whether the message needs to be protected from disclosure or authenticated. The supported security level depends upon which security model is implemented. SNMP security levels support one or more of the following privileges:

- noAuthNoPriv-No authentication or encryption
- authNoPriv-Authentication but no encryption
- authPriv—Authentication and encryption

SNMPv3 provides for both security models and security levels. A security model is an authentication strategy that is set up for a user and the role in which the user resides. A security level is the permitted level of security within a security model. A combination of a security model and a security level determines which security mechanism is employed when handling an SNMP packet.

#### **Supported Combinations of SNMP Security Models and Levels**

The following table identifies what the combinations of security models and levels mean.

| Model | Level        | Authentication          | Encryption | What Happens                                                                            |
|-------|--------------|-------------------------|------------|-----------------------------------------------------------------------------------------|
| v1    | noAuthNoPriv | Community string        | No         | Uses a community<br>string match for<br>authentication.                                 |
| v2c   | noAuthNoPriv | Community string        | No         | Uses a community<br>string match for<br>authentication.                                 |
| v3    | noAuthNoPriv | Username                | No         | Uses a username match for authentication.                                               |
| v3    | authNoPriv   | HMAC-MD5 or<br>HMAC-SHA | No         | Provides<br>authentication based<br>on the Hash-Based<br>Message<br>Authentication Code |

| Model | Level    | Authentication          | Encryption | What Happens                                                                                                    |
|-------|----------|-------------------------|------------|----------------------------------------------------------------------------------------------------|
|       |          |                         |            | (HMAC) Message<br>Digest 5 (MD5)<br>algorithm or the<br>HMAC Secure Hash<br>Algorithm (SHA).                                                                                                    |
| v3    | authPriv | HMAC-MD5 or<br>HMAC-SHA | DES        | Provides<br>authentication based<br>on the HMAC-MD5<br>or HMAC-SHA<br>algorithms. Provides<br>Data Encryption<br>Standard (DES)<br>56-bit encryption in<br>addition to<br>authentication based<br>on the Cipher Block<br>Chaining (CBC)<br>DES (DES-56)<br>standard. |

#### **SNMPv3 Security Features**

SNMPv3 provides secure access to devices by a combination of authenticating and encrypting frames over the network. SNMPv3 authorizes management operations only by configured users and encrypts SNMP messages. The SNMPv3 User-Based Security Model (USM) refers to SNMP message-level security and offers the following services:

- Message integrity—Ensures that messages have not been altered or destroyed in an unauthorized manner and that data sequences have not been altered to an extent greater than can occur non-maliciously.
- Message origin authentication—Ensures that the claimed identity of the user on whose behalf received data was originated is confirmed.
- Message confidentiality and encryption—Ensures that information is not made available or disclosed to unauthorized individuals, entities, or processes.

### **SNMP Support in Cisco UCS**

Cisco UCS provides the following support for SNMP:

#### **Support for MIBs**

Cisco UCS supports read-only access to MIBs.

For information about the specific MIBs available for Cisco UCS and where you can obtain them, see the MIB Quick Reference for Cisco UCS.

#### **Authentication Protocols for SNMPv3 Users**

Cisco UCS supports the following authentication protocols for SNMPv3 users:

- HMAC-MD5-96 (MD5)
- HMAC-SHA-96 (SHA)

#### **AES Privacy Protocol for SNMPv3 Users**

Cisco UCS uses Advanced Encryption Standard (AES) as one of the privacy protocols for SNMPv3 message encryption and conforms with RFC 3826.

The privacy password, or priv option, offers a choice of DES or 128-bit AES encryption for SNMP security encryption. If you enable AES-128 configuration and include a privacy password for an SNMPv3 user, Cisco UCS Manager uses the privacy password to generate a 128-bit AES key. The AES privacy password can have a minimum of eight characters. If the passphrases are specified in clear text, you can specify a maximum of 64 characters.

### **Enabling SNMP and Configuring SNMP Properties**

SNMP messages from a Cisco UCS instance display the fabric interconnect name rather than the system name.

- **Step 1** In the Navigation pane, click the Admin tab.
- **Step 2** On the Admin tab, expand All > Communication Management > Communication Services.
- Step 3 Select the Communication Services tab.
- Step 4 In the SNMP area, click the enabled radio button. The SNMP area expands to display the available configuration options. You cannot change the port on which Cisco UCS Manager communicates with the SNMP host.
- **Step 5** Complete the following fields:

| Name                     | Description                                                                                                    |
|--------------------------|----------------------------------------------------------------------------------------------------|
| Community/Username field | The default SNMP v1 or v2c community name or<br>SNMP v3 username Cisco UCS Manager includes<br>on any trap messages it sends to the SNMP host.                                 |
|                          | Enter an alphanumeric string between 1 and 32 characters. Do not use @ (at sign), \ (backslash), " (double quote), ? (question mark) or an empty space. The default is public. |
| System Contact field     | The system contact person responsible for the SNMP implementation.                                                                                                    |
|                          | Enter a string of up to 255 characters, such as an email address or a name and telephone number.                                                                               |
| System Location field    | The location of the host on which the SNMP agent (server) runs.                                                                                                    |

| Name | Description                                        |
|------|----------------------------------------------------|
|      | Enter an alphanumeric string up to 512 characters. |

Step 6 Click Save Changes.

#### What to Do Next

Create SNMP traps and users.

### **Creating an SNMP Trap**

- **Step 1** In the Navigation pane, click the Admin tab.
- **Step 2** On the Admin tab, expand All > Communication Management > Communication Services.
- **Step 3** Select the Communication Services tab.
- **Step 4** In the **SNMP Traps** area, click +.
- Step 5 In the Create SNMP Trap dialog box, complete the following fields:

| Name                            | Description                                                                                                    |
|---------------------------------|----------------------------------------------------------------------------------------------------|
| IP Address field                | The IP address of the SNMP host to which Cisco UCS Manager should send the trap.                                                                                                    |
| <b>Community/Username</b> field | The SNMP v1 or v2c community name or the SNMP v3 username Cisco<br>UCS Manager includes when it sends the trap to the SNMP host. This<br>must be the same as the community or username that is configured for<br>the SNMP service. |
|                                 | Enter an alphanumeric string between 1 and 32 characters. Do not use<br>$@$ (at sign), \ (backslash), " (double quote), ? (question mark) or an empty space.                                                                       |
| Port field                      | The port on which Cisco UCS Manager communicates with the SNMP host for the trap.                                                                                                    |
|                                 | The default port is 162.                                                                                                    |
| Version field                   | The SNMP version and model used for the trap. This can be:                                                                                                    |
|                                 | • v1                                                                                                    |
|                                 | • v2c                                                                                                    |
|                                 | • v3                                                                                                    |
| Type field                      | If you select v2c or v3 for the version, the type of trap to send. This can be:                                                                                                    |

| Name               | Description                                                                               |  |
|--------------------|-------------------------------------------------------------------------------------------|--|
|                    | • traps                                                                                   |  |
|                    | • informs                                                                                 |  |
| v3 Privilege field | If you select v3 for the version, the privilege associated with the trap.<br>This can be: |  |
|                    | • auth—Authentication but no encryption                                                   |  |
|                    | <ul> <li>noauth—No authentication or encryption</li> </ul>                                |  |
|                    | • priv—Authentication and encryption                                                      |  |
|                    |                                                                                           |  |

Step 6 Click OK.

Step 7 Click Save Changes.

## **Deleting an SNMP Trap**

#### Procedure

| Step 1 | In the Navigation pane, click the Admin tab.                                                               |
|--------|----------------------------------------------------------------------------------------------------|
| Step 2 | On the Admin tab, expand All > Communication Management > Communication Services.                          |
| Step 3 | Select the Communication Services tab.                                                                     |
| Step 4 | In the <b>SNMP Traps</b> area, click the row in the table that corresponds to the user you want to delete. |
| Step 5 | Click the <b>Delete</b> icon to the right of the table.                                                    |
| Step 6 | If Cisco UCS Manager GUI displays a confirmation dialog box, click Yes.                                    |
| Step 7 | Click Save Changes.                                                                                        |

# Creating an SNMPv3 user

| Step 1 | In the Navigation pane, click the Admin tab.                                      |
|--------|-----------------------------------------------------------------------------------|
| Step 2 | On the Admin tab, expand All > Communication Management > Communication Services. |
| Step 3 | Select the Communication Services tab.                                            |
| Step 4 | In the SNMP Users area, click +.                                                  |
| Step 5 | In the Create SNMP User dialog box, complete the following fields:                |
| -      |                                                                                   |

| Name                           | Description                                                                                                    |
|--------------------------------|----------------------------------------------------------------------------------------------------|
| Name field                     | The username assigned to the SNMP user.                                                                                   |
|                                | An SNMP username cannot be the same as a local username. Choose<br>an SNMP username that does not match a local username. |
| Auth Type field                | The authorization type. This can be:                                                                                      |
|                                | • MD5                                                                                                    |
|                                | • SHA                                                                                                    |
| Use AES-128 check box          | If checked, this user uses AES-128 encryption.                                                                            |
| Password field                 | The password for this user.                                                                                               |
| Confirm Password field         | The password again for confirmation purposes.                                                                             |
| Privacy Password field         | The privacy password for this user.                                                                                       |
| Confirm Privacy Password field | The privacy password again for confirmation purposes.                                                                     |

Step 6 Click OK.

Step 7 Click Save Changes.

## Deleting an SNMPv3 User

| Step 1 | In the Navigation pane, click the Admin tab.                                                               |
|--------|----------------------------------------------------------------------------------------------------|
| Step 2 | On the Admin tab, expand All > Communication Management > Communication Services.                          |
| Step 3 | Select the Communication Services tab.                                                                     |
| Step 4 | In the <b>SNMP Users</b> area, click the row in the table that corresponds to the user you want to delete. |
| Step 5 | Click the <b>Delete</b> icon to the right of the table.                                                    |
| Step 6 | If Cisco UCS Manager GUI displays a confirmation dialog box, click Yes.                                    |
| Step 7 | Click Save Changes.                                                                                        |
|        |                                                                                                    |

# **Enabling Telnet**

#### Procedure

- **Step 1** In the Navigation pane, click the Admin tab.
- **Step 2** On the Admin tab, expand All > Communication Management > Communication Services.
- Step 3 Click the Communication Services tab.
- Step 4 In the Telnet area, click the enabled radio button.
- Step 5 Click Save Changes.

# **Disabling Communication Services**

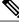

Note

We recommend that you disable all communication services that are not required to interface with other network applications.

- **Step 1** In the Navigation pane, click the Admin tab.
- **Step 2** On the Admin tab, expand All > Communication Management > Communication Services.
- **Step 3** On the **Communication Services** tab, click the **disable** radio button for each service that you want to disable.
- Step 4 Click Save Changes.

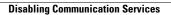